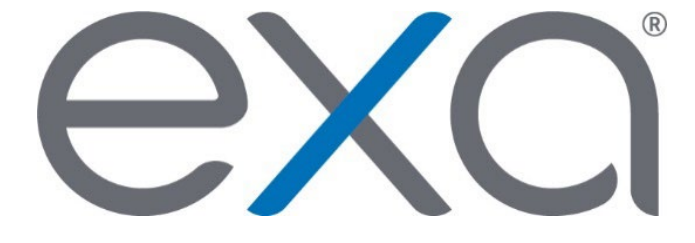

## **Exa® PACS/RIS**

**Feature Summary: Change Your Password**

© 2020 Konica Minolta Healthcare Americas, Inc.

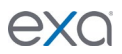

1. Click the hamburger menu  $\blacksquare$  button.

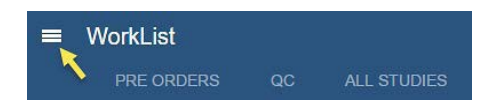

2. Click the Konica Minolta logo.

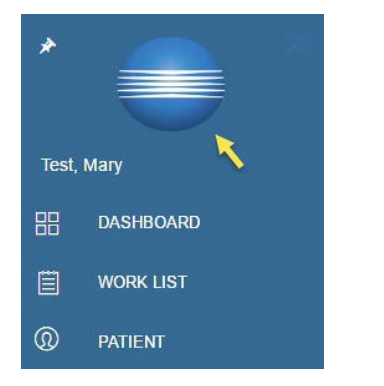

3. In the **My Profile** dialog box, click **CHANGE PASSWORD**.

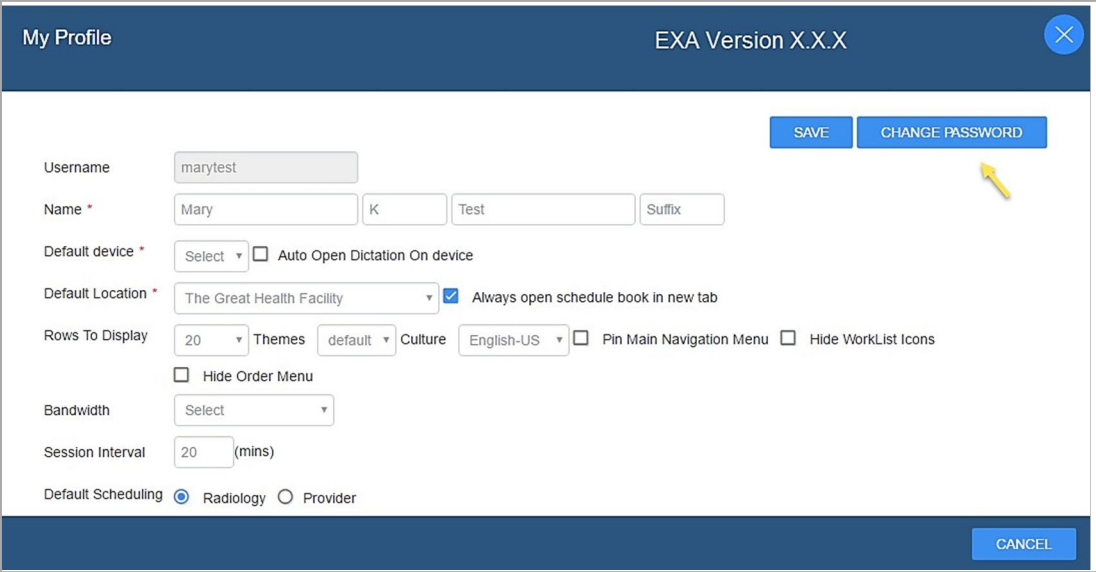

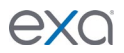

4. At the bottom of the dialog box, in the **Current Password** box, type your current password or the temporary password provided by your administrator.

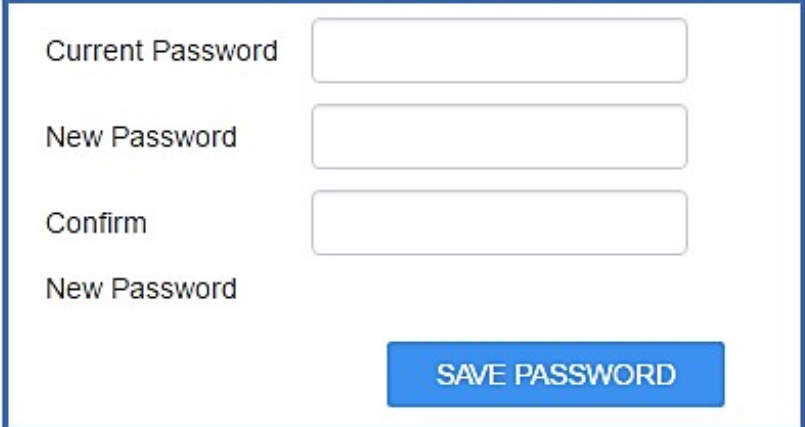

- 5. Type your new password twice, and then click **SAVE PASSWORD**.
- 8. Click **SAVE**.